# **РЕГИСТРАЦИЯ НА САЙТЕ ДИСТАНЦИОННОГО ОБУЧЕНИЯ**

### **КУРС «ИНФОРМАЦИОННЫЕ ТЕХНОЛОГИИ В КЛИМАТИЧЕСКИХ ПРОЕКТАХ»**

#### **Инструкция**

### **Чтобы записаться на курс нужно:**

**1)** открыть страницу[:](http://distant.orgpsiholog.ru/login/index.php) <http://distant.orgpsiholog.ru/login/index.php>

**2)** на открывшейся странице нажать кнопку **"Создать учетную запись"**:

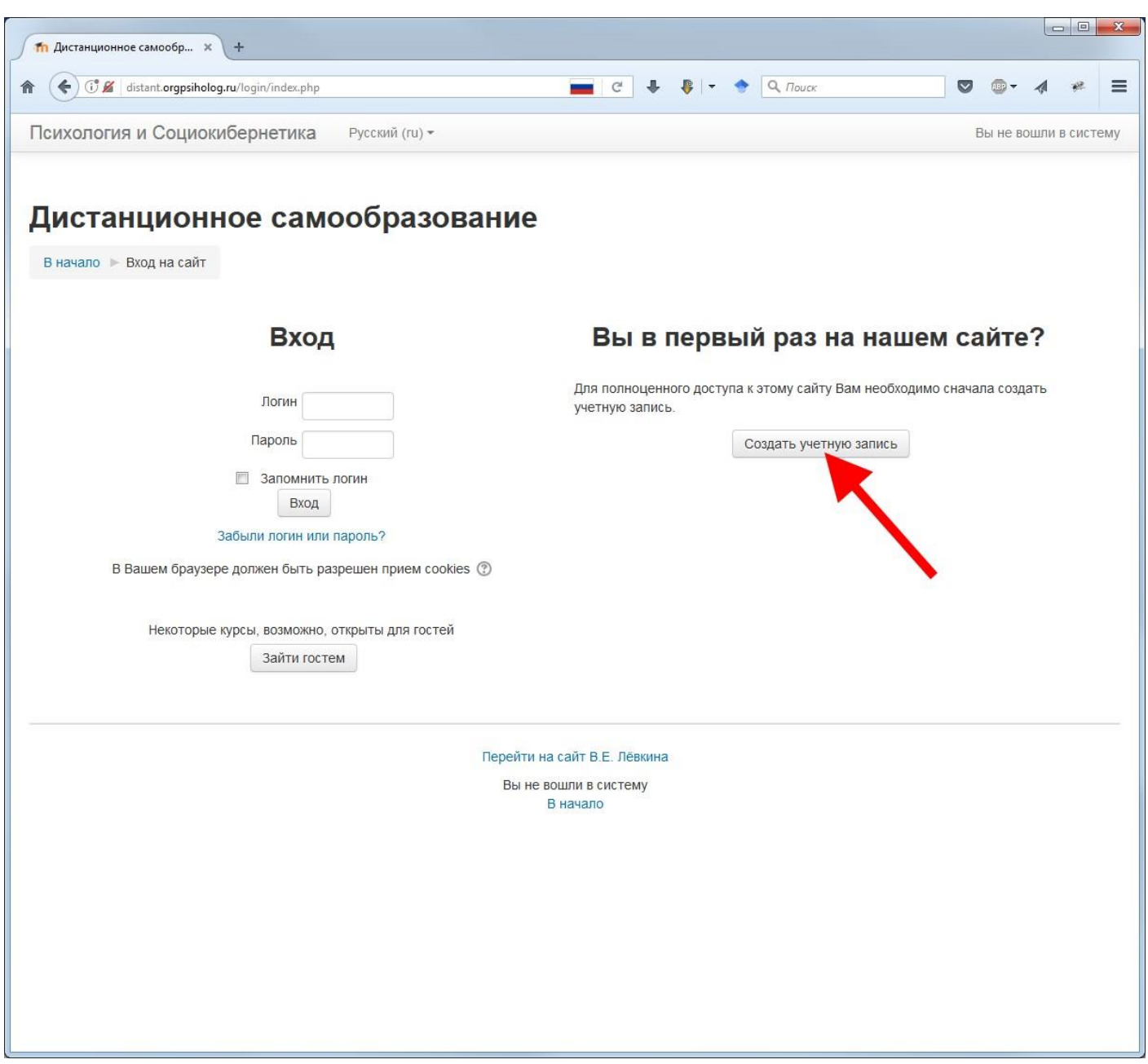

**3) придумать себе логин** (в англ. раскладке, строчными буквами) **и пароль** (запишите логин и пароль, чтобы не потерять) для последующего входа на сайт дистанционного обучения (над строкой ввода пароля указаны требования к паролю), далее вводим адрес своей эл. почты, имя, фамилию, город, страну и жмём кнопку **«Сохранить»**:

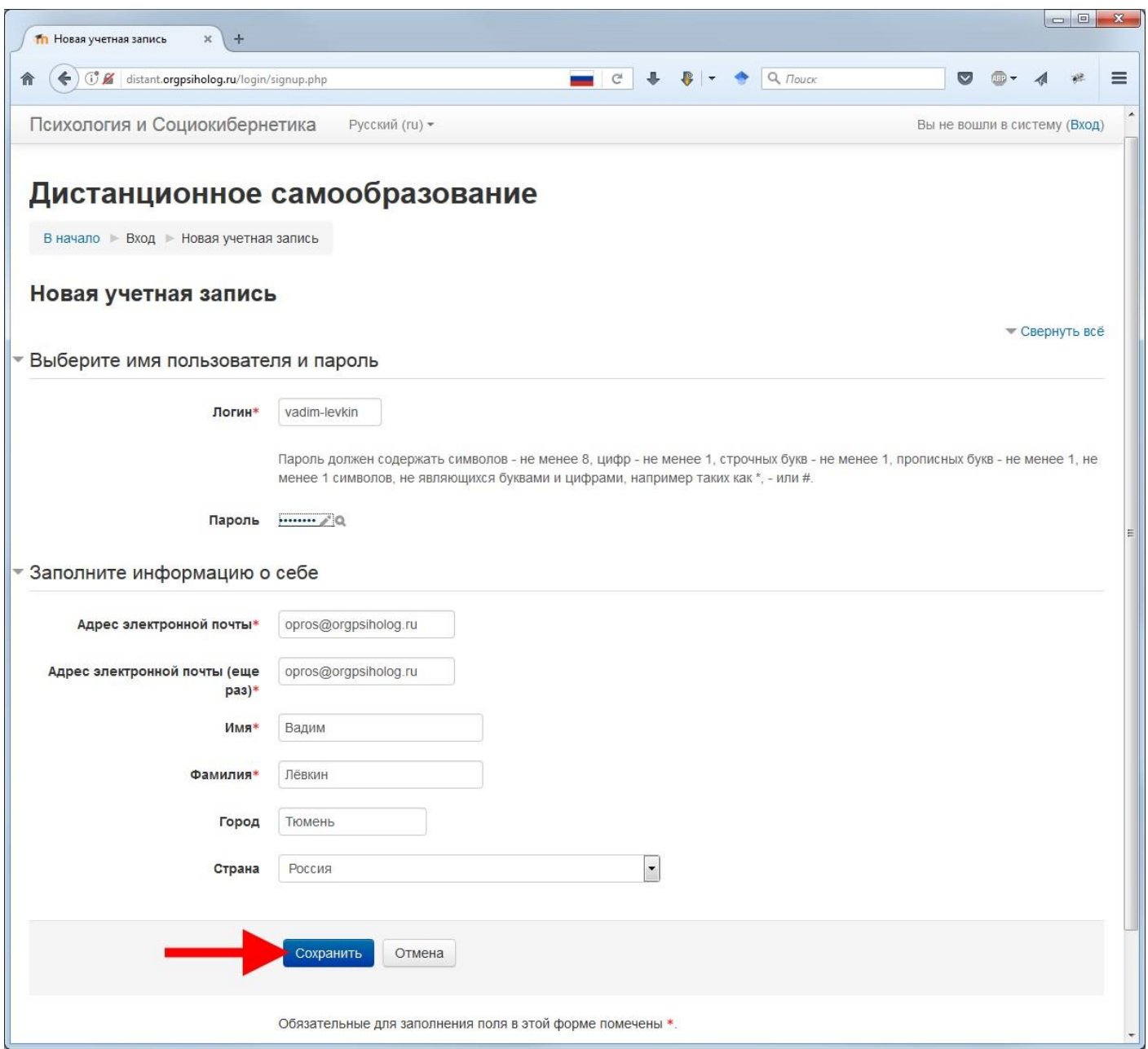

Система подскажет, если что-то введено не верно. Если же всё хорошо, то откроется окно, в котором жмем кнопку «Продолжить», а **у себя в почтовом ящике (который указывали при регистрации) ищем письмо со ссылкой**, на которую нужно нажать, чтобы подтвердить регистрацию на сайте дистанционного обучения. Письмо может оказаться в папке «Спам».

Если ссылка в полученном письме не нажимается, то скопируйте её в адресную строку браузера и нажмите клавишу Enter. В результате Вы окажетесь в своем **«личном кабинете»** на сайте, здесь Вы можете заполнить свой профиль, но это не обязательно.

Всё, на сайте Вы зарегистрировались, теперь надо записаться на курс.

## **4) переходим по ссылке на страницу курса «Информационные технологии в климатических проектах»:**

https://distant.orgpsiholog.ru/enrol/index.php?id=49

и в поле **«Кодовое слово»** вводим пароль для записи на курс **NzcYS** и жмём кнопку **«Записаться на курс»**:

После этого курс откроется и будет для Вас впредь доступен (изучаем его содержимое по порядку, сверху - вниз):

**Теперь для доступа к курсу Вам будет нужен только логин и пароль для входа на сайт.** Пароль для записи к курсу больше не понадобится. **Для быстрого доступа к курсу используйте ссылку:** https://distant.orgpsiholog.ru/enrol/index.php?id=49